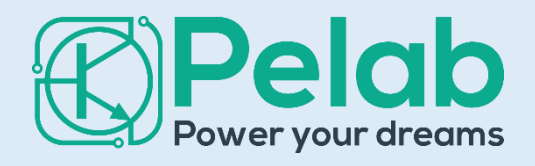

Mô tả cài đặt, vận hành – giám sát hệ thống chiếu sáng thông minh qua mạng LoraWAN

# **TÀI LIỆU GIỚI THIỆU** HỆ THỐNG CHIẾU SÁNG THÔNG MINH

PELAB

# **MỤC LỤC**

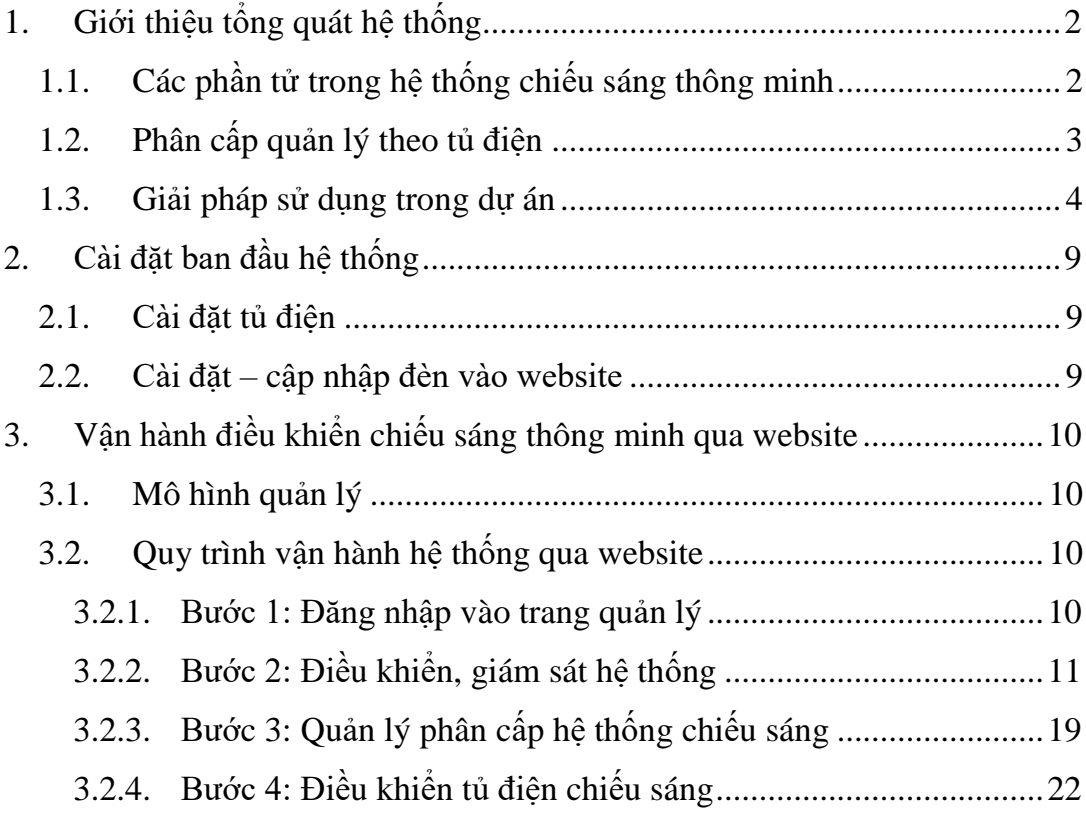

## <span id="page-2-0"></span>**1. Giới thiệu tổng quát hệ thống**

Hệ thống chiếu sáng đường phố thông minh tích hợp công nghệ thông minh và khả năng điều khiển giúp giảm chi phí vận hành bảo trì bảo dưỡng, tiết kiệm năng lượng cho mọi thành phố. Hệ thống cung cấp điều khiển chiếu sáng từ xa có thể điều chỉnh tốt hơn lượng thời gian đèn được bật để giảm thiểu chi phí năng lượng mà không làm giảm mức độ an toàn, giảm mức tiêu thụ đến 70% so với truyền thống, cải thiện chất lượng ánh sáng, nâng cao độ an toàn của đường giao thông và đặc biệt tạo tiền đề phát triển hệ thống "Smart City". Hệ thống đóng một vai trò quan trong trong an toàn đô thi, tiết kiệm năng lượng - vận hành và bảo trì hiệu quả. Chiếu sáng thông minh cũng có thể giảm đáng kể chi phí bảo trì và đơn giản hóa việc quản lý tài sản. Hệ thống chiếu sáng đường phố thông minh có khả năng kết hợp với hệ thống điện và các ứng dụng khác trong thành phố thông minh.

Trong hệ thống chiếu sáng thông minh, mỗi website điều khiển, giám sát được triển khai trên 1 tên miền riêng biệt trên cùng 1 nền tảng, cho phép người dùng quản lý hệ thống chiếu sáng phân cấp theo dự án, khu vực, đường dây và từng đèn.

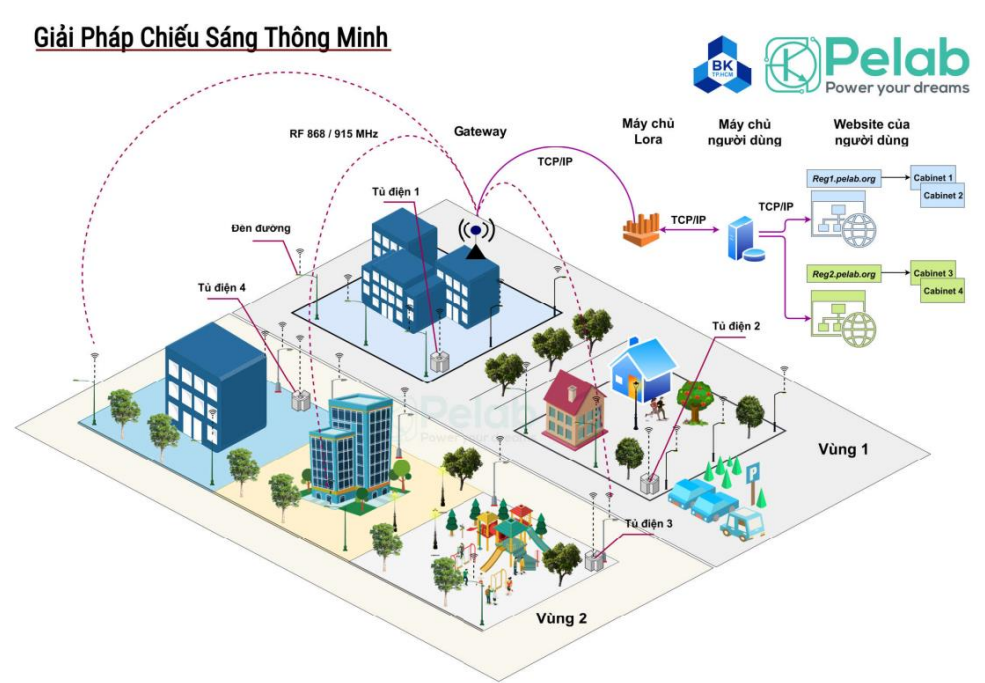

*Hình 1. 1 – Mô hình giải pháp chiếu sáng thông minh*

### <span id="page-2-1"></span>**1.1. Các phần tử trong hệ thống chiếu sáng thông minh**

Hệ thống chiếu sáng đường phố thông minh sử dụng các công nghệ truyền dữ liệu hiện đại cho phép kết nối, điều khiển, phân tích dữ liệu chiếu sáng thời gian thực, báo cáo và các chức năng khác như định vị địa lý. Với các thành phần chính:

- Các cảm biến được tích hợp trong mỗi đèn đường tạo khả năng điều khiển chiếu sáng theo độ sáng hoặc lưu lượng tham gia giao thông.
- Thiết bị đầu cuối truyền dữ liệu từ cảm biến kết nối đèn đường với Gateways.
- Tủ điện chiếu sáng: điều khiển chiếu sáng theo khu vực đường dây truyền tải
- Gateways thu thập dữ liệu từ tất cả các đèn đường gần đó.
- Gateways sẽ gửi thông tin đến máy chủ Cloud nơi dữ liệu được lưu trữ, phân tích.
- Máy chủ chạy ứng dụng phần mềm điều khiển chiếu sáng
- Máy chủ gửi cảnh báo bảo trì cho các đèn và các vấn đề khác

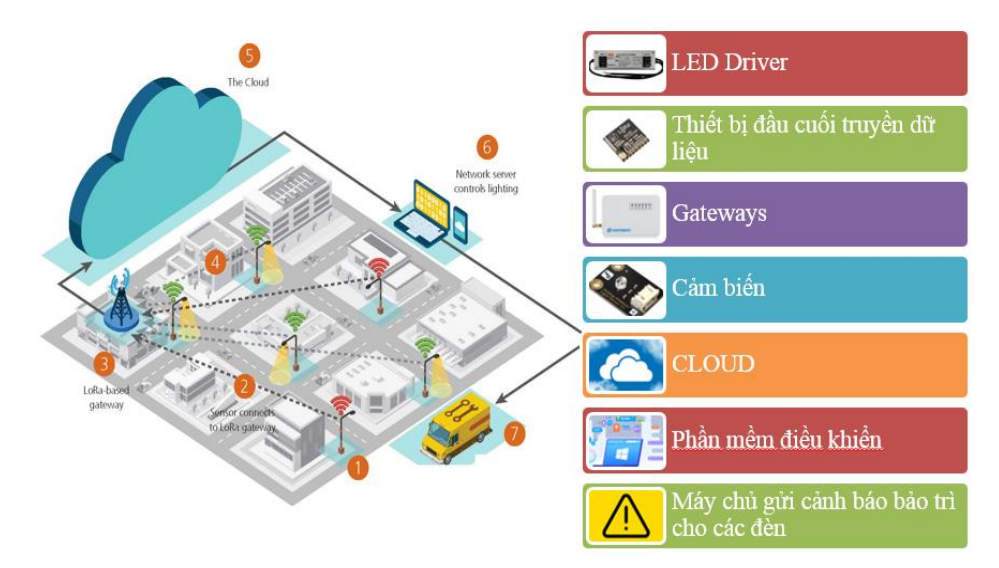

*Hình 1. 2 – Các thiết bị sử dụng trong hệ thống chiếu sáng thông minh*

### <span id="page-3-0"></span>**1.2. Phân cấp quản lý theo tủ điện**

Hệ thống phân cấp quản lý theo tủ điện giúp người vận hành đơn giản hóa việc giám sát theo dõi cho hệ thống chiếu sáng với quy mô lớn và điều khiển dễ dàng theo từng tuyến đường cụ thể, tương thích với mô hình quản lý chiếu sáng truyền thống

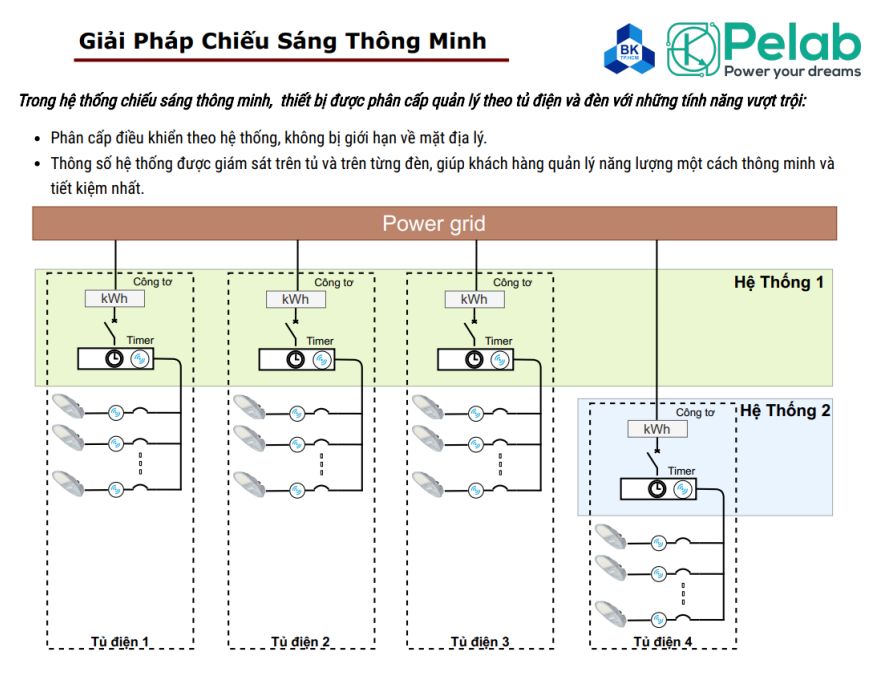

*Hình 1. 3 – Mô hình quản lý phân cấp theo tủ điện*

### <span id="page-4-0"></span>**1.3. Giải pháp sử dụng trong dự án**

- Không can thiệp vào trụ đèn cũ, giữ nguyên trạng hệ thống
- Chỉ lắp bộ đèn LED thông minh thay cho bộ đèn sodium cũ.
- Tủ điện chiếu sáng 3 pha hiện hữu sử dụng kết hợp tủ chiếu sáng thông minh, giúp quản lý dễ dàng tại chỗ hoặc từ xa 1 nhóm đèn, tích hợp bộ thu thập dữ liệu tại chỗ và màn hình công nghiệp, giúp phân tích, thống kê dữ liệu, điều khiển nhiều chế độ mà không cần qua cloud (khi có sự cố từ web điều khiển hoặc bị cắt quyền sử dụng phần mềm)
- Lắp đặt Gateway truyền dữ liệu không dây qua mạng LoraWAN vào trụ đèn chiếu sáng, sử dụng truyền thông qua 4G.

**Bộ đèn LED:** tích hợp socket tương thích với các chuẩn cắm bộ điều khiển SZ 10 Nema

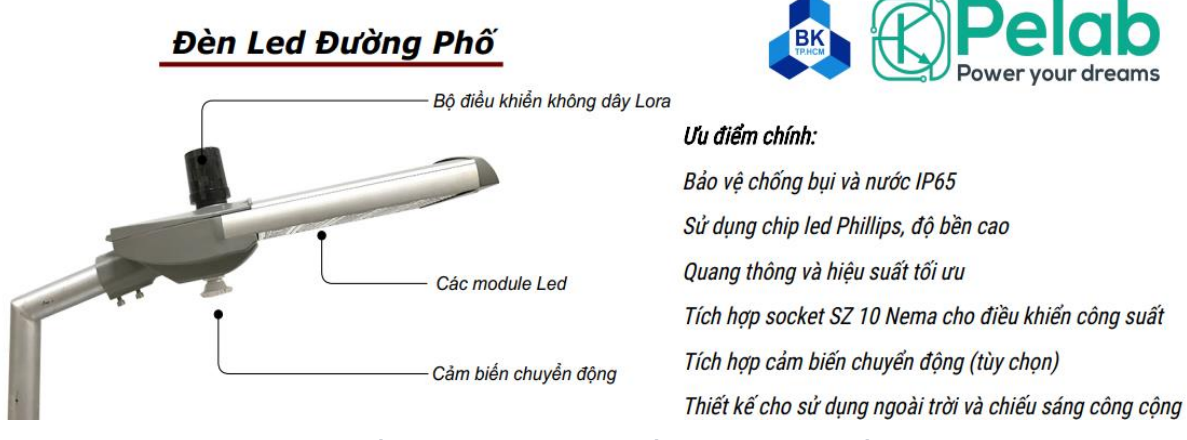

*Hình 1. 4 - Cấu trúc bộ đèn LED chiếu sáng đường phố thông minh*

### **Bộ điều khiển, giám sát đèn từ xa qua mạng LoraWAN**

### Bộ Điều Khiển Không Dây Lora

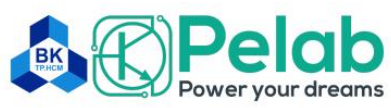

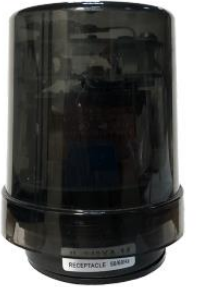

#### Ưu điểm chính:

Tương thích với mạng LoraWan 868/915 MHz Chống bụi và nước theo tiêu chuẩn IP65 Tích hợp chức năng đo năng lương Điều khiển qua Analog 0 - 10V / PWM / Dali Đấu nối với đèn qua socket SZ 10 Nema Thích hợp cho sử dụng ngoài trời và chiếu sáng công cộng

*Hình 1. 5 – Các tính năng bộ điều khiển không dây Lora*

# Thông số kỹ thuật bộ điều khiển không dây qua mạng LoraWAN chế tạo

#### Thông số chính

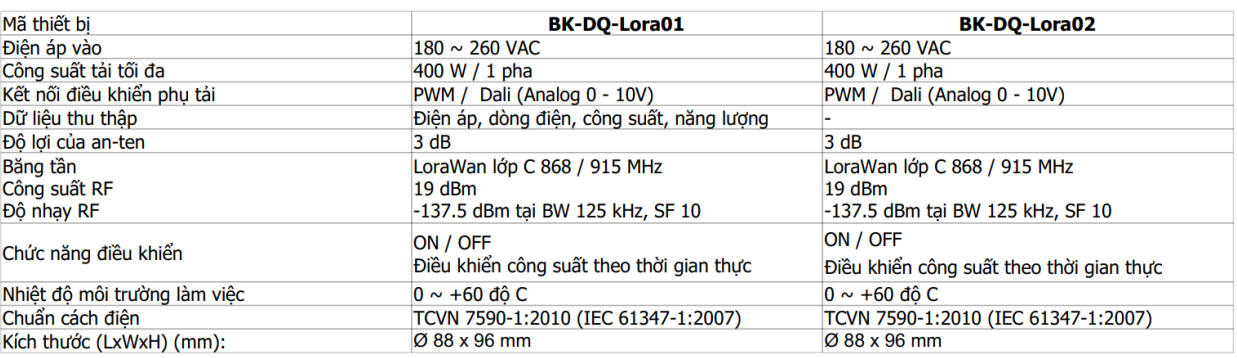

# Mô hình thiết kế bộ điều khiển đã đăng kí giải pháp hữu ích

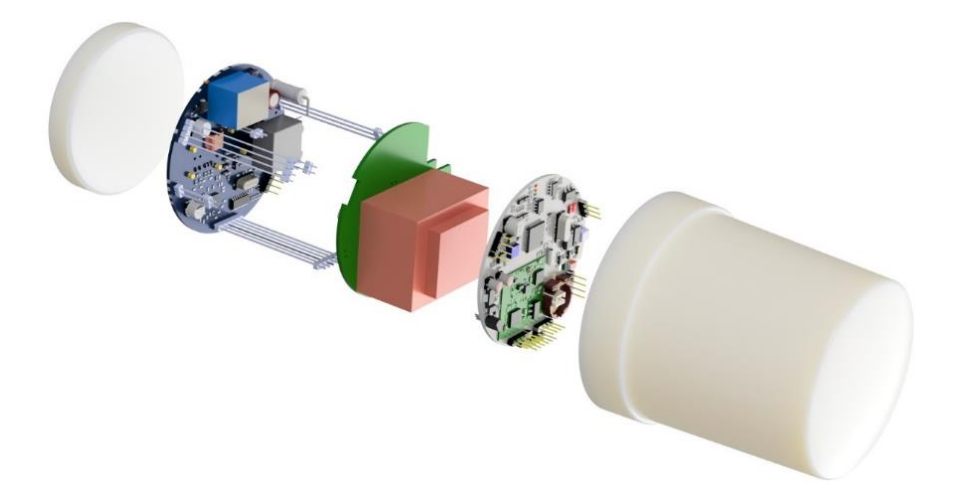

**Gateway lora:** điều khiển cho cụm đèn, bán kính phủ sóng lý thuyết 10km, thực tế tốt nhất 2-5km tùy độ cao trụ lắp anten và vật cản xung quanh.

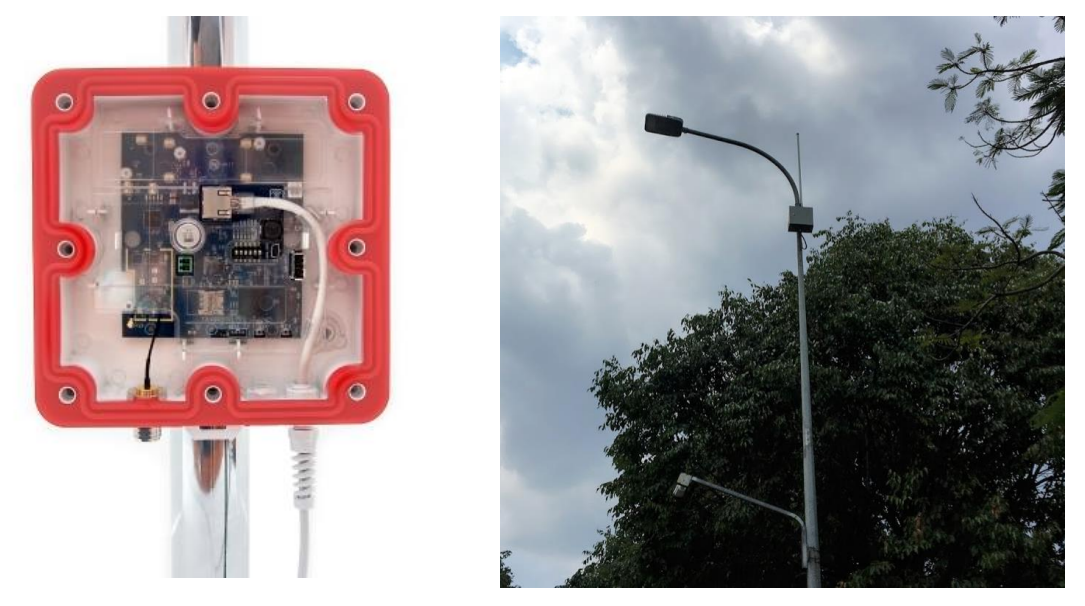

*Hình 1. 6 – Gateway lora và anten*

Gateway công nghệ Lora VEGA BS được thiết kế để triển khai mạng LoRaWAN ở tần số 863-923 MHz đã được cục tần số cấp phép cho sử dụng đối với các thiết bị IoT theo thông tư 38/2020/TT-BTTTT. Gateway công nghệ Lora chạy trên hệ điều hành Linux và được cài đặt sẵn bộ chuyển tiếp Packet forwarder.

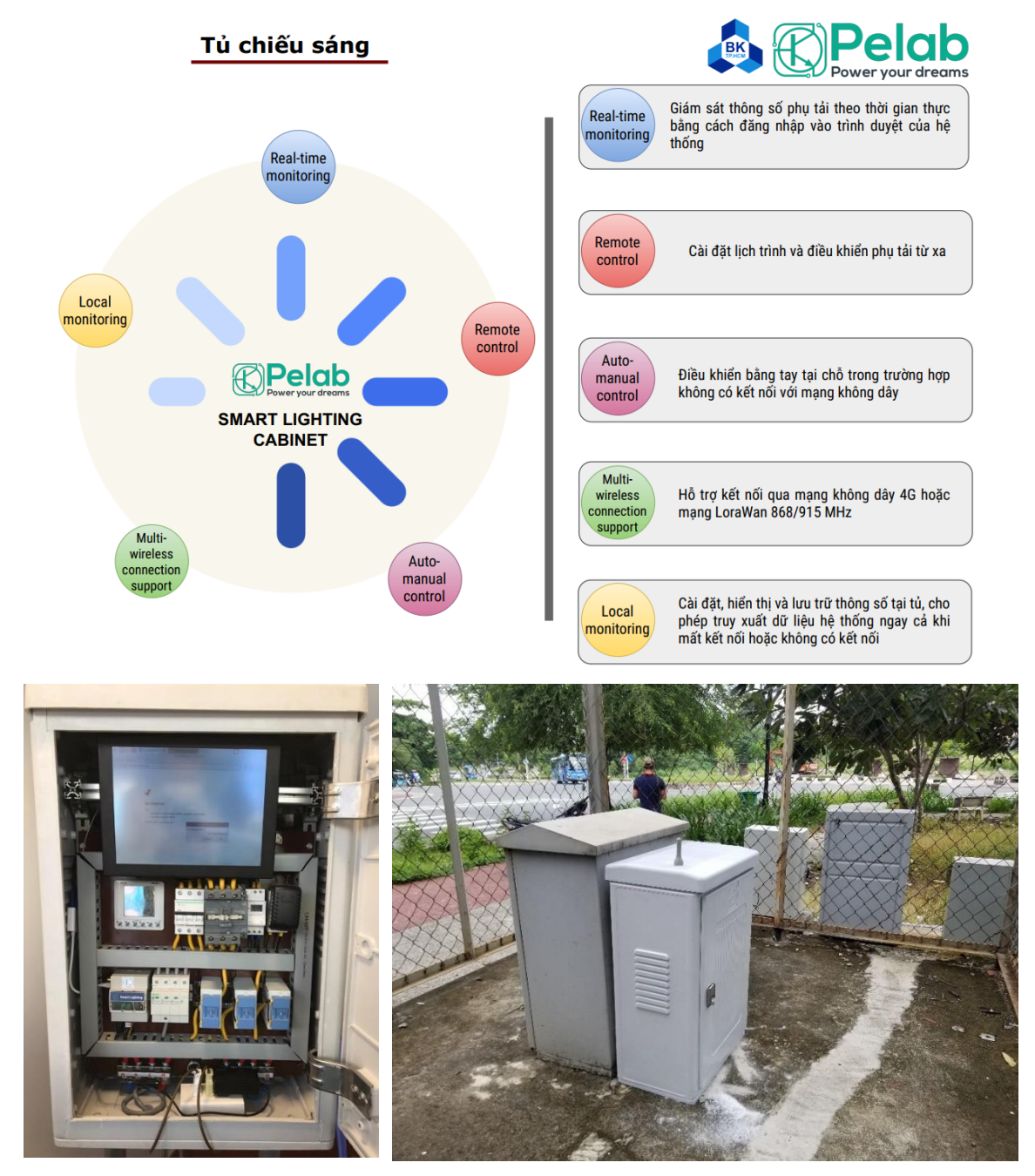

**Tủ điện chiếu sáng**

*Hình 1. 7 - Tủ điện chiếu sáng thông minh*

## **Tủ điện thiết kế hoạt động theo hai chế độ:**

- Chế độ auto: Điều khiển tại chỗ tự động bằng cách cài đặt trực tiếp tại tủ qua timer.
- Chế độ smart: cài đặt trên website điều khiển chiếu sáng

Bảng thông số tủ điện thiết kế hoạt động theo hai chế độ: điều khiển tại chỗ tự động bằng cách cài đặt trực tiếp tại tủ và chế độ smart cài đặt trên website

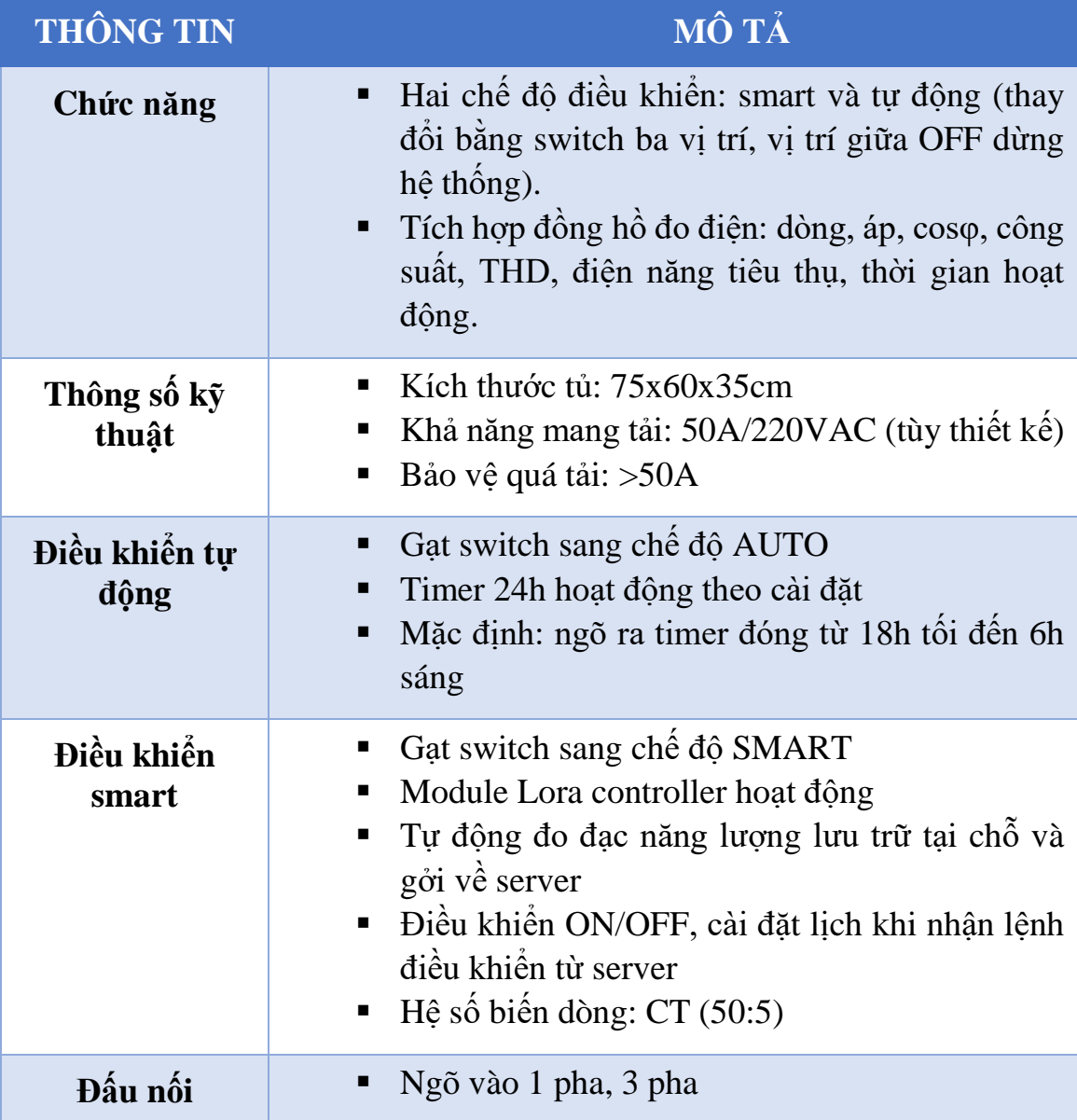

Sơ đồ đấu nối tủ điện

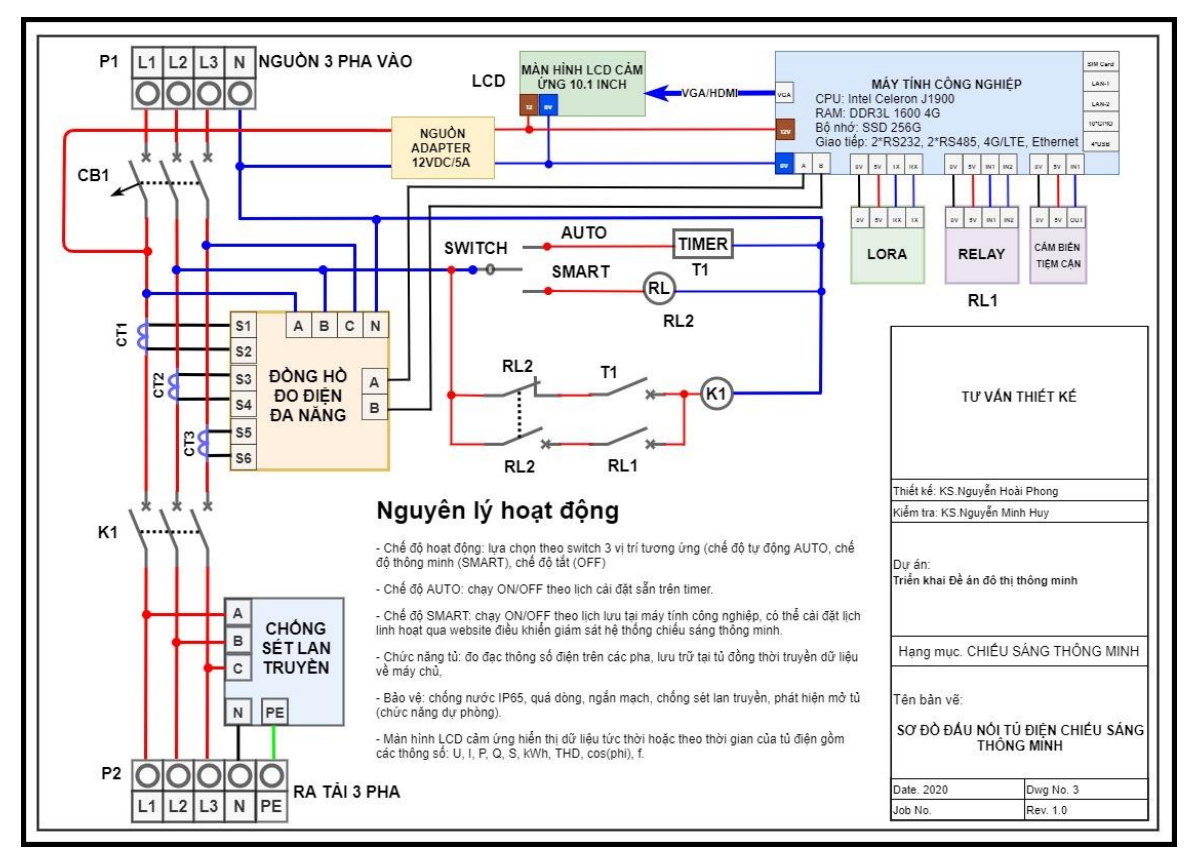

### Sơ đồ bố trí thiết bị tủ điện

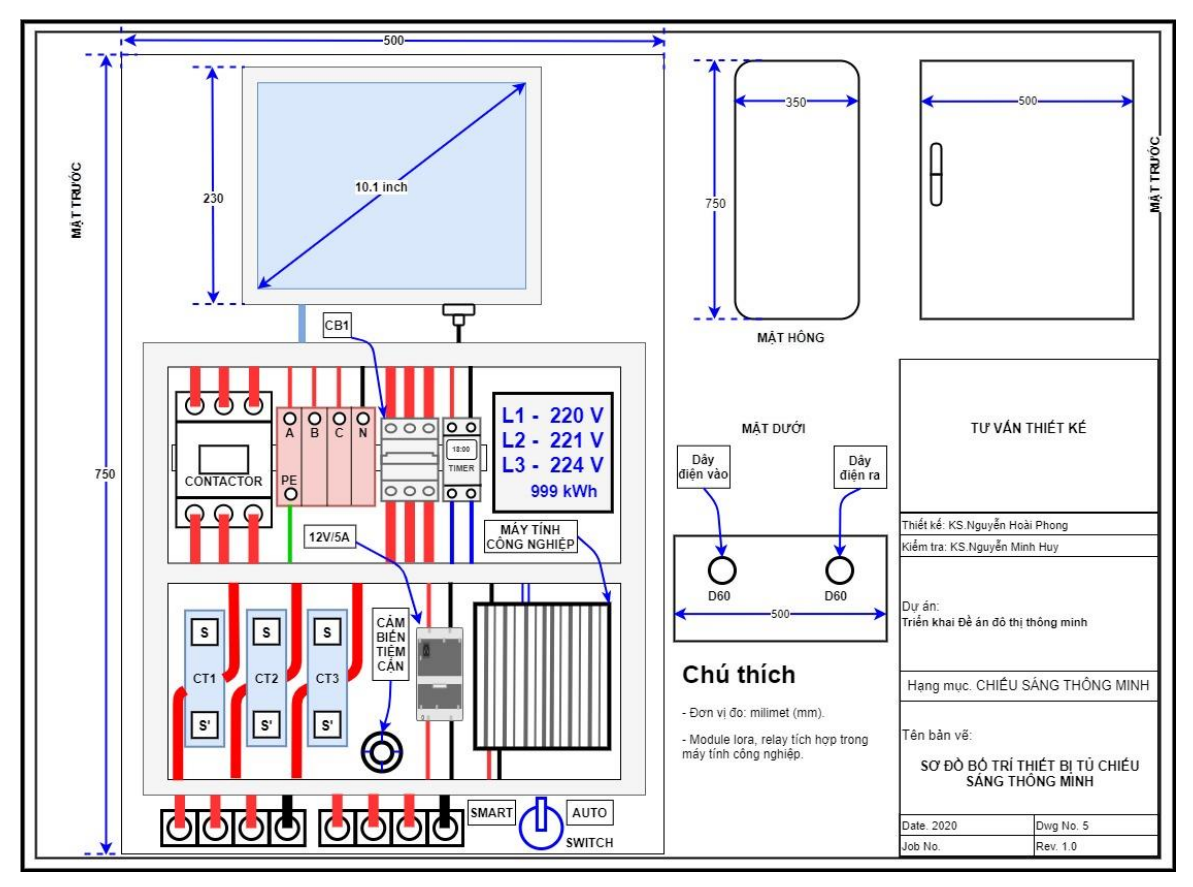

### <span id="page-9-0"></span>**2. Cài đặt ban đầu hệ thống**

Hệ thống khi bàn giao đã được cài đặt ban đầu và vận hành tự động, khi người dùng muốn thay đổi, thay thế thiết bị cần phải cài đặt ban đầu lại thiết bị thay thế.

<span id="page-9-1"></span>2.1.Cài đặt tủ điện

**Bước 1:** Cài đặt đồng hồ đo lường điện

Cài đặt tỷ số biến dòng CT, biến áp

Cài đặt cấu hình giao tiếp Modbus qua đường truyền RS485

Reset bộ đếm năng lượng (nếu cần)

**Bước 2:** Cài đặt chương trình máy tính nhúng

Cài đặt chương trình thu thập dữ liệu tại chỗ và hiển thị ra màn hình LCD HDMI

Cài đặt chương trình giao tiếp máy chủ từ xa qua mạng LoraWAN

**Bước 3:** Cài đặt hẹn giờ ON/OFF timer

Cài đặt timer 24h

**Bước 4:** Cài đặt chế độ vận hành

Cài đặt chế độ vận hành: smart hoặc tự động bằng cách gạt switch 3 vị trí

<span id="page-9-2"></span>2.2.Cài đặt – cập nhập đèn vào website

**Bước 1:** Tạo dự án

Cài đặt tên dự án triển khai

**Bước 2:** Tạo khu vực đèn

Cài đặt tên khu vực lắp đèn

**Bước 3:** Tạo các đèn

Cài đặt đánh số định danh đèn

Cài đặt địa chỉ MAC Lora cho đèn

Cài đặt vị trí tọa độ, tủ điện phụ thuộc

**Bước 4:** Tạo tủ điện

Cài đặt địa chỉ MAC Lora cho tủ điện

Cài đặt vị trí tọa độ, dự án phụ thuộc

Các đèn nằm trong tủ

**Bước 5:** Cài đặt lịch hoạt động của tủ, đèn

Cài đặt lịch ON/OFF cho tủ điện 2 mốc khi tủ hoạt động ở chế độ SMART hoặc cài đặt timer ở chế độ AUTO

Cài đặt lịch ON /OFF/DIMMING cho đèn gồm 6 mốc

# <span id="page-10-0"></span>**3. Vận hành điều khiển chiếu sáng thông minh qua website**

<span id="page-10-1"></span>3.1. Mô hình quản lý

Mỗi dự án được chia quản lý riêng biệt qua 1 tên miền và chung 1 nền tảng.

Giải Pháp Chiếu Sáng Thông Minh

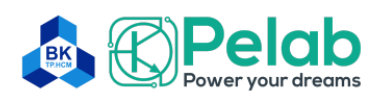

Việc quản lý phân cấp giúp khách hàng dễ dàng:

- · Cài đặt, giám sát thông số, trích xuất dữ liệu cho từng tủ điện và từng đèn.
- . Dư đoán sư bất thường của từng hệ thống thông qua các đồ thị phụ tải.
- · Giám sát năng lượng tiêu thụ và thống kê theo ngày / tháng / năm.

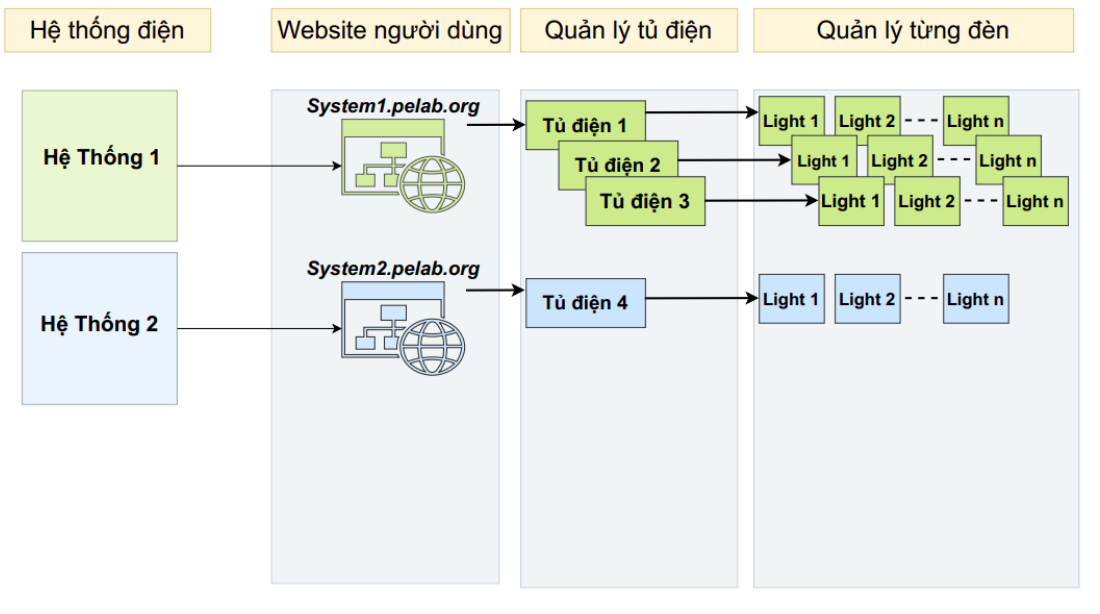

*Hình 3. 1 – Mô hình quản lý chiếu sáng phân cấp*

<span id="page-10-3"></span><span id="page-10-2"></span>3.2. Quy trình vận hành hệ thống qua website

3.2.1. **Bước 1:** Đăng nhập vào trang quản lý

Trang đăng nhập:

- Hệ thống chiếu sáng: https://duan.pelab.org

Tài khoản:

- User: được cung cấp
- Password: được cung cấp

Chọn ngôn ngữ: mặc định tiếng Anh

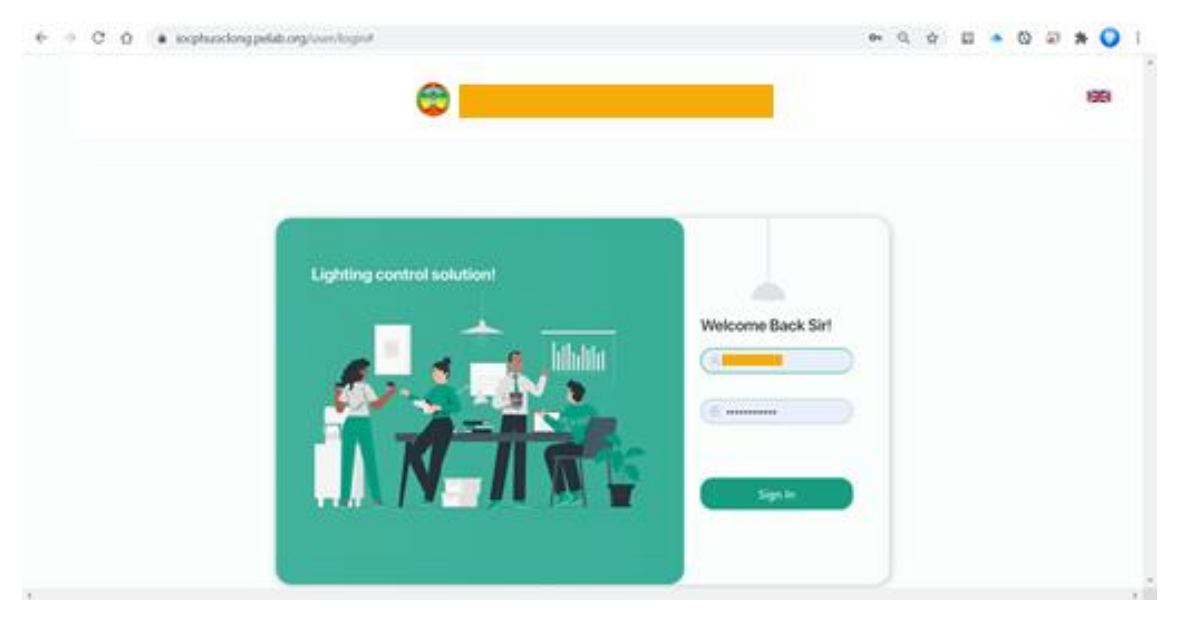

*Hình 3. 2 – Trang đăng nhập*

- <span id="page-11-0"></span>3.2.2. **Bước 2:** Điều khiển, giám sát hệ thống
- a) Quản lý số lượng dự án, cảnh báo, tủ điện, đèn, vị trí và trạng thái ON/OFF/DIMMING của tủ điện và các bộ đèn

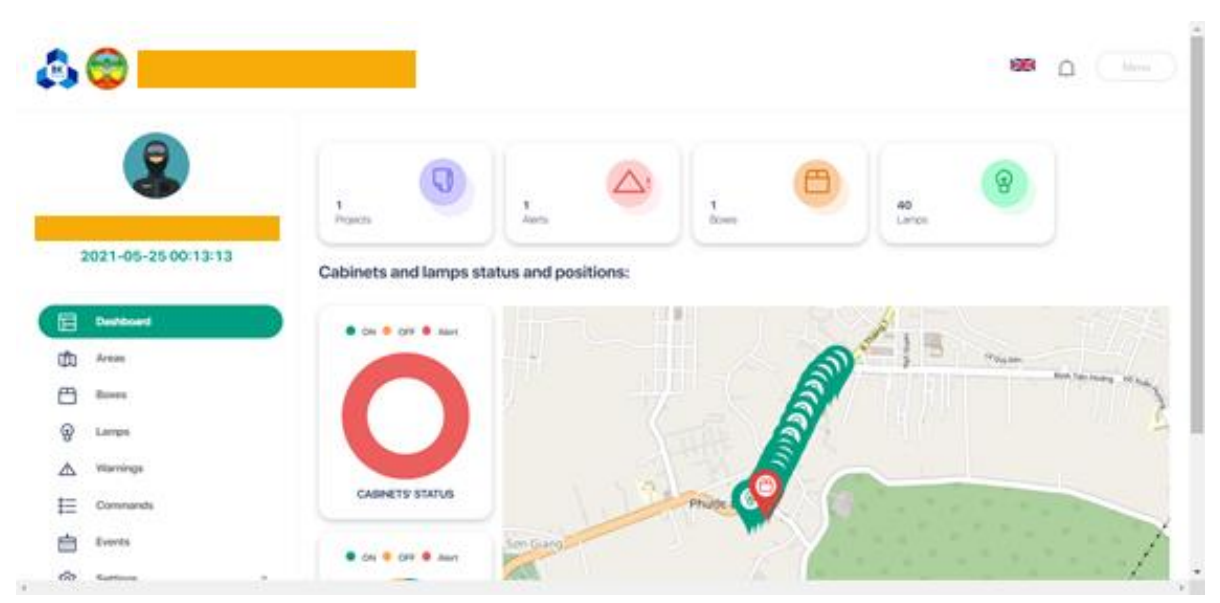

►**Click chuột trái vào thẻ Dashboard**

*Hình 3. 3 – Thống kế tổng quan hệ thống chiếu sáng vận hành*

b) Quản lý khu vực đèn, chọn khu vực sẽ tự động chuyển đến tủ điện trong khu vực

►**Click chuột trái vào thẻ Areas**

| 40                           |                     |                                  |                 | æ                      | ۵                             |
|------------------------------|---------------------|----------------------------------|-----------------|------------------------|-------------------------------|
|                              | Area name (b)       | Box count ()                     | Active Power () | Consumption Energy : 2 | $+$ Add area<br><b>Action</b> |
| 2021-05-25 00:13:51          | <b>DUONG DETAIL</b> | $\begin{array}{c} 1 \end{array}$ | $\circ$         | $\circ$                | Edit                          |
| Dashboard                    |                     |                                  |                 |                        |                               |
| tin<br>Areas                 |                     |                                  |                 |                        |                               |
| <b>Bowes</b>                 |                     |                                  |                 |                        |                               |
| Lamps                        |                     |                                  |                 |                        |                               |
| Warnings                     |                     |                                  |                 |                        |                               |
| Commands                     |                     |                                  |                 |                        |                               |
| Events                       |                     |                                  |                 |                        |                               |
| eller.<br>Sattissa<br>$\sim$ |                     |                                  |                 |                        |                               |

*Hình 3. 4 – Quản lý các khu vực lắp đặt*

c) Quản lý tủ điện, các tủ hiện có, cụ thể các đèn kết nối với tủ, tình trạng công suất, năng lượng

►Click chuột trái vào thẻ Boxes

Liệt kê các tủ điện hiện hữu, vị trí

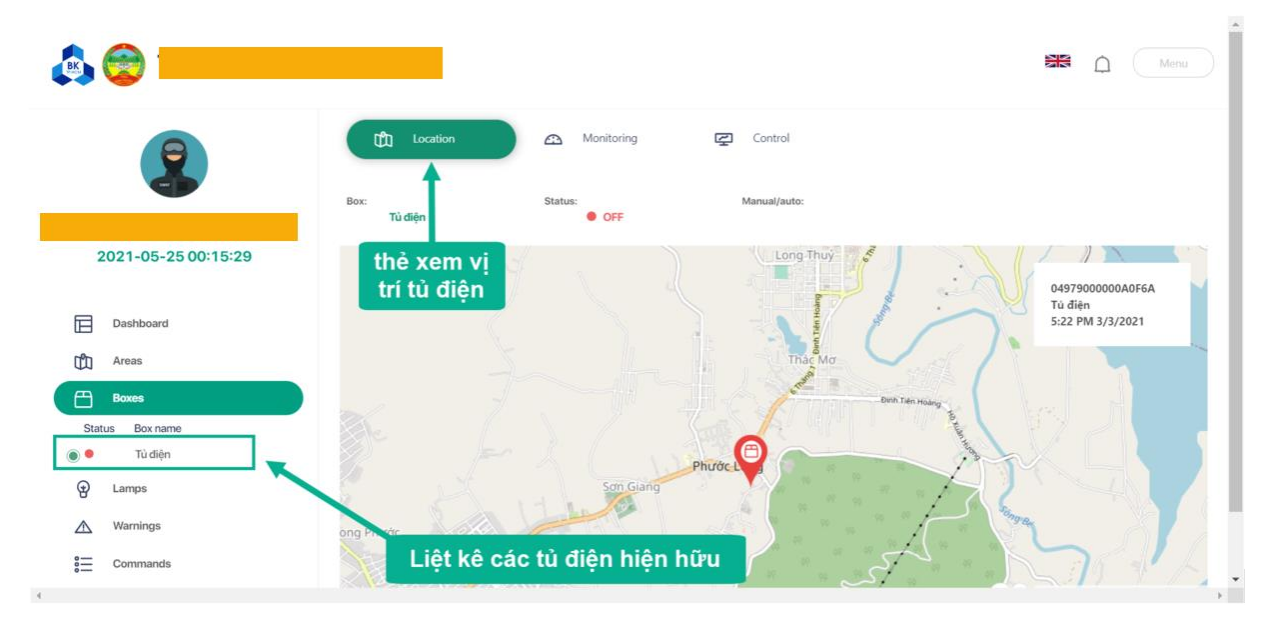

*Hình 3. 5 – Xem tổng quan về các tủ điện lắp đặt*

Chọn tab monitoring giám sát công suất, trạng thái, năng lượng, tín hiệu sóng của tủ điện

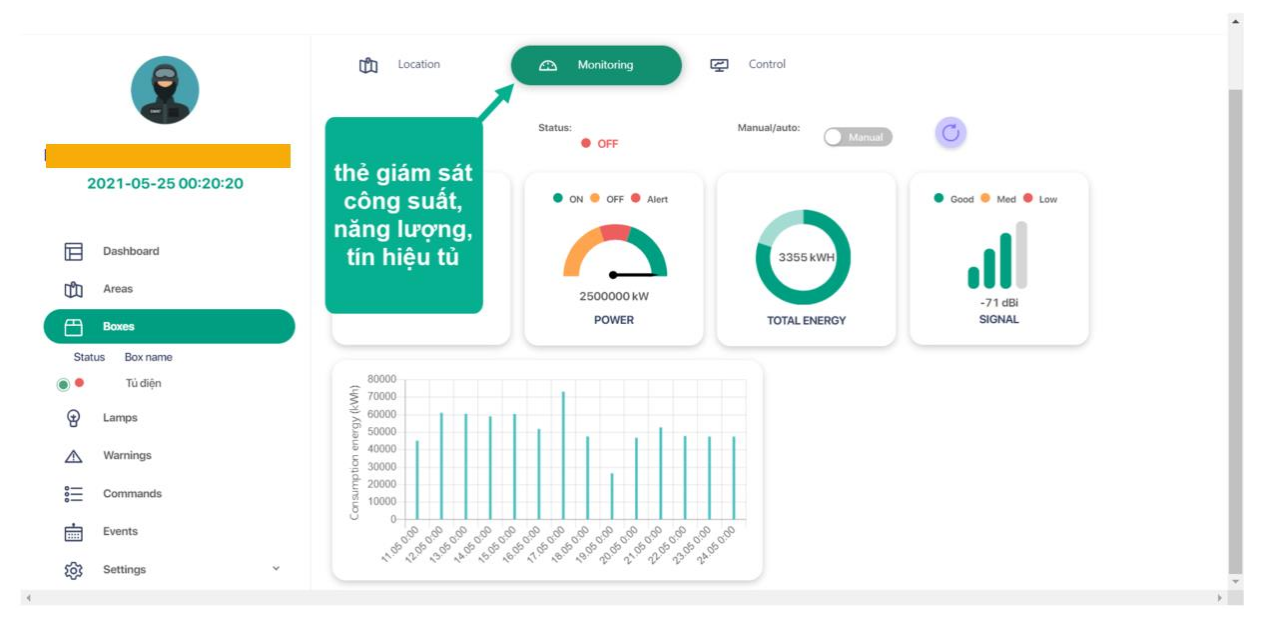

*Hình 3. 6 – Giám sát trạng thái hoạt động từng tủ điện*

Chọn tab control, cài đặt chế độ điều khiển, lịch điều khiển ON/OFF cho tủ điện chiếu sáng (lưu ý: phải chuyển switch tủ điện ở chế độ smart – lúc này tủ điện luôn có điện)

| <b>B</b>                  |                                           |                             |                            |        | Ж<br>Menu    |
|---------------------------|-------------------------------------------|-----------------------------|----------------------------|--------|--------------|
|                           | dîn<br>Location                           | Monitoring<br>$\bigcirc$    | 耍<br>Control               |        |              |
|                           | Box<br>Tù diên                            | thẻ cài đặt<br>chế độ, điều | Manual/auto:<br>Auto<br>r. |        |              |
| 2021-05-25 00:22:13       | Request status<br><b>Unknown</b><br>Timer | khiển lịch<br>ON/OFF tù     | Time                       |        | Power        |
| 屇<br>Dashboard            | V                                         |                             |                            |        | ON O         |
| th<br>Areas               | ◡                                         |                             |                            |        | O OFF        |
| М<br><b>Boxes</b>         | $\Box$                                    |                             |                            |        | O OFF        |
| Box name<br><b>Status</b> | $\Box$<br>Ō                               |                             |                            |        | O OFF        |
| Tù diện                   | $\Box$<br>$\circ$                         |                             |                            |        | O OFF        |
| ඹ<br>Lamps                | $\Box$<br>$\circ$                         |                             |                            |        | O OFF        |
| Warnings<br>∧             |                                           |                             |                            | Submit | Cancel       |
| 言<br>Commands             |                                           |                             |                            |        | ٠            |
| $\overline{a}$            |                                           |                             |                            |        | $\mathbb{R}$ |

*Hình 3. 7 – Cài đặt chế độ điều khiển tủ điện*

- d) Quản lý các đèn, theo dõi trạng thái hoạt động, các cài đặt, vị trí…
- ►Click chuột trái vào thẻ Lamps

Lựa chọn 1 hoặc nhiều đèn, theo dõi vị trí, trạng thái hoạt động thiết bị

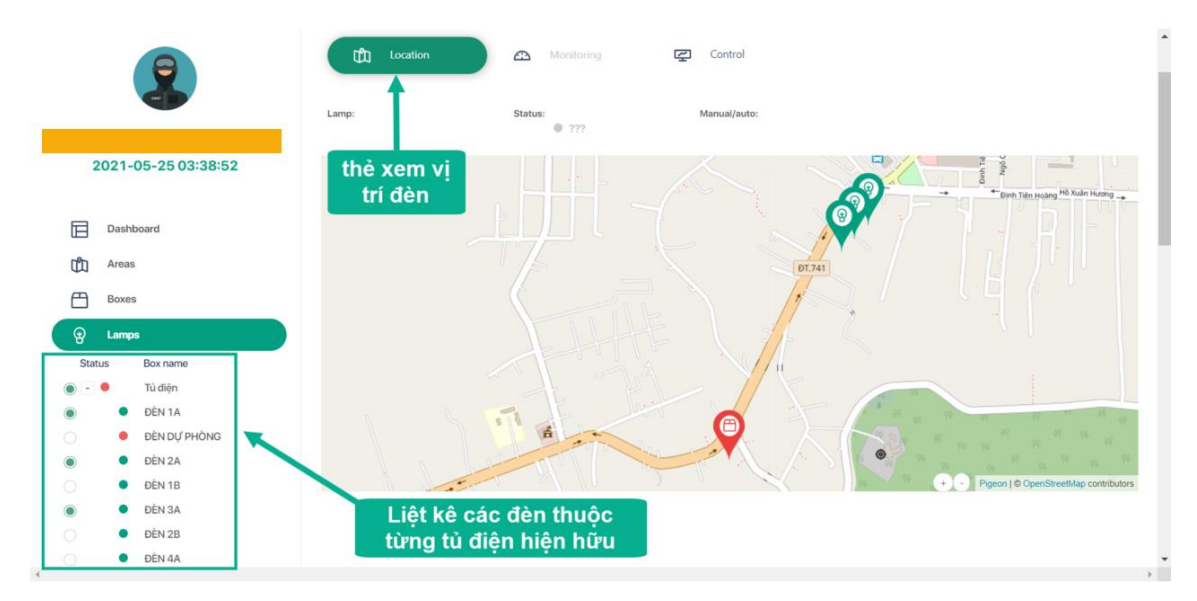

*Hình 3. 8 – Liệt kê các đèn thuộc tủ điện, vị trí, trạng thái hoạt động*

Lựa chọn 1 hoặc nhiều đèn để cài đặt chế độ điều khiển: thủ công hoặc thông minh theo thời gian hoặc cảm biến phát hiện chuyển động, độ sáng…

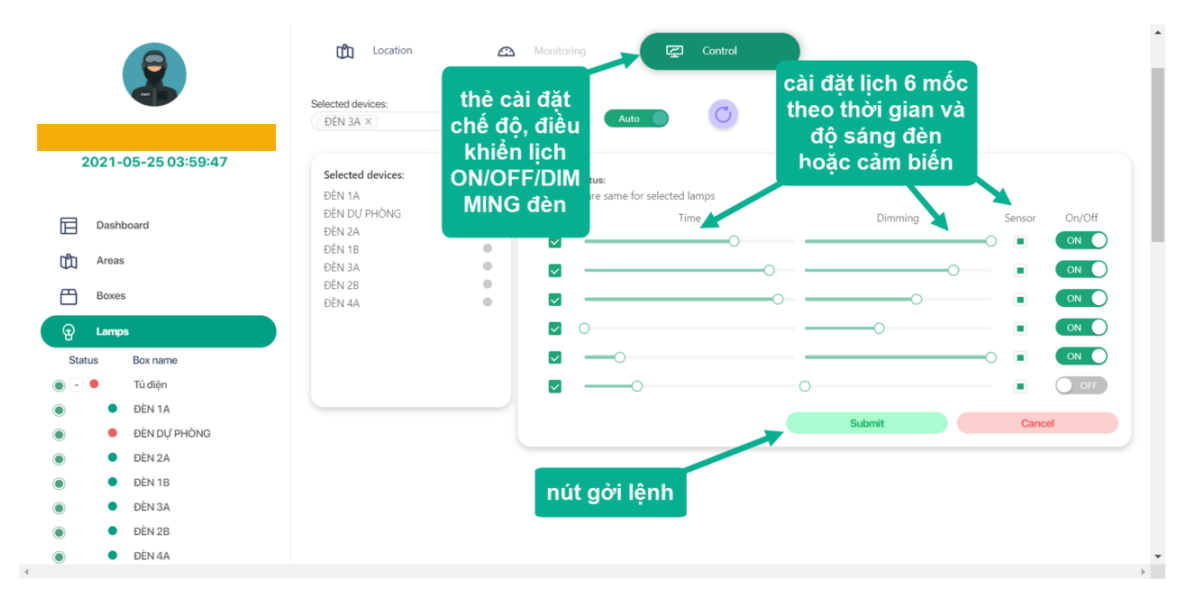

*Hình 3. 9 – Cài đặt đèn chạy theo lịch hoặc cảm biến*

Khi cần điều khiển trực tiếp, chuyển chế độ điều khiển sang manual cài đặt trạng thái (ON/OFF/DIMMING) và gởi lệnh để đèn tác động trực tiếp

| B                                                                        |                                                 |            |                                                          |                        |         | Ж                                     | Menu                                                           |
|--------------------------------------------------------------------------|-------------------------------------------------|------------|----------------------------------------------------------|------------------------|---------|---------------------------------------|----------------------------------------------------------------|
|                                                                          | CO<br>Location<br>Selected devices:<br>ĐÊN 1A × | $\bigcirc$ | Monitoring<br>Manual/auto:                               | ☑<br>Control<br>Manual |         |                                       |                                                                |
| 2021-05-25 07:59:08                                                      | Selected devices:<br>ĐÈN 1A                     | $\circ$    | Request status:<br>Schedules are same for selected lamps |                        |         |                                       |                                                                |
| 屇<br>Dashboard                                                           |                                                 |            | Timer                                                    | Time                   | Dimming | Sensor                                | On/Off                                                         |
| Ů<br>Areas                                                               |                                                 |            | $\qquad \qquad \Box$<br>$\bigcirc$                       |                        |         | ٠                                     | ON O                                                           |
|                                                                          |                                                 |            | $\qquad \qquad \Box$<br>$\circ$                          |                        |         | $\equiv$                              | ON O                                                           |
| 冎<br>Boxes                                                               |                                                 |            | $\qquad \qquad \Box$<br>$\bigcirc$                       |                        |         | $\begin{array}{c} \hline \end{array}$ | ON O                                                           |
| ଢ଼<br>Lamps                                                              |                                                 |            | $\qquad \qquad \Box$<br>$\bigcirc$                       |                        |         | $\begin{array}{c} \hline \end{array}$ | ON O                                                           |
| <b>Status</b><br>Box name                                                |                                                 |            | $\qquad \qquad \Box$<br>$\bigcirc$                       |                        |         | $\frac{1}{2}$                         | ON O                                                           |
| Tù diên<br>$\sim$                                                        |                                                 |            | $\qquad \qquad \Box$<br>$\circ$                          |                        | $\cap$  | $\equiv$                              | $\bigcap$ OFF                                                  |
| ĐÈN 1A<br>ĐÈN DƯ PHÒNG<br>$\circ$<br>٠<br>ĐÈN 2A<br>$\circ$<br>$\bullet$ |                                                 |            |                                                          |                        | Submit  |                                       | Cancel                                                         |
| $\langle$                                                                |                                                 |            |                                                          |                        |         |                                       | $\overline{\phantom{a}}$<br>$\mathbb{R}^{\mathbb{Z}^{\times}}$ |

*Hình 3. 10 – Cài đặt điều khiển trực tiếp bằng tay (chế độ manual)*

Quản lý từng đèn, theo dõi trạng thái hoạt động theo thời gian, các cài đặt, vị trí…

►Click chuột trái vào tên đèn quan sát

Ở tab location, ta có thể xem vị trí đèn, trạng thái hoạt động, chế độ điều khiển cài đặt (tự động theo lịch hay điều khiển bằng tay, theo cảm biến…)

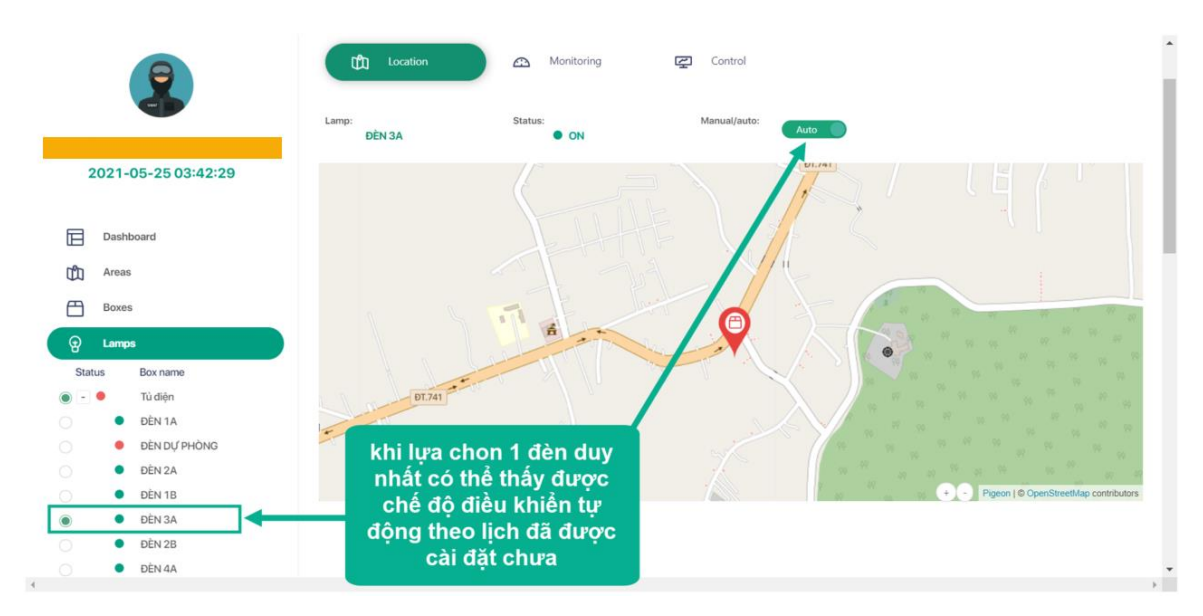

*Hình 3. 11 – Xem chế độ đèn đang được cài đặt vận hành*

Chọn tab monitoring để xem công suất tức thời, trạng thái dimming, dòng điện, điện áp theo thời gian, năng lượng tổng tiêu thụ và năng lượng tiêu thụ hàng ngày

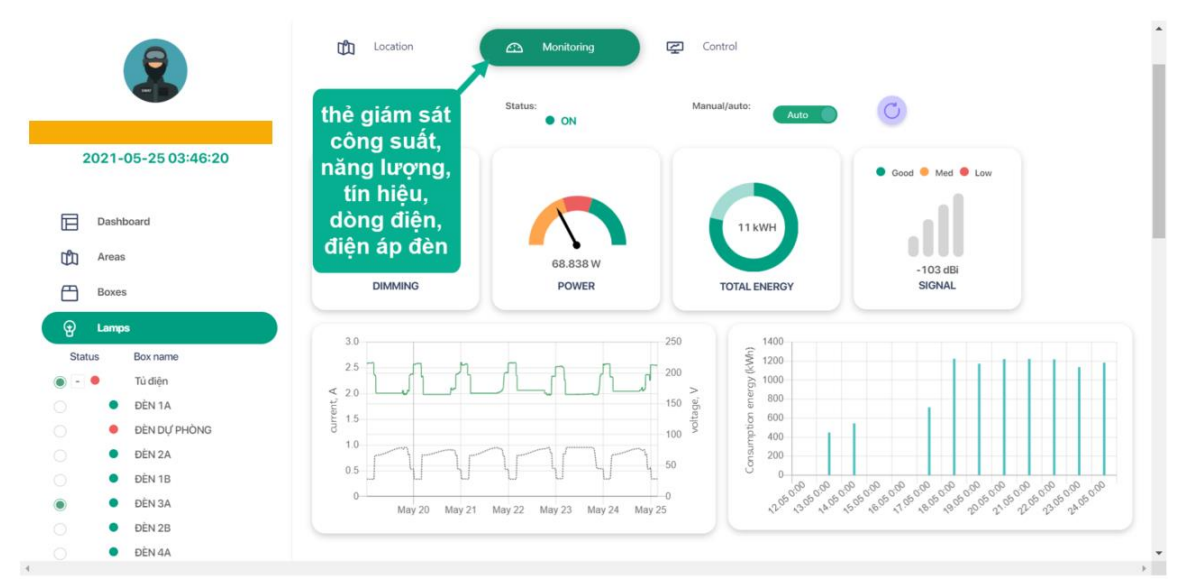

*Hình 3. 12 – Giám sát các thông số của bộ đèn*

Chọn tab control để cài đặt chế độ điều khiển thông minh theo: thời gian hoặc cảm biến phát hiện chuyển động, độ sáng…

Chế độ chạy theo lịch, cảm biến

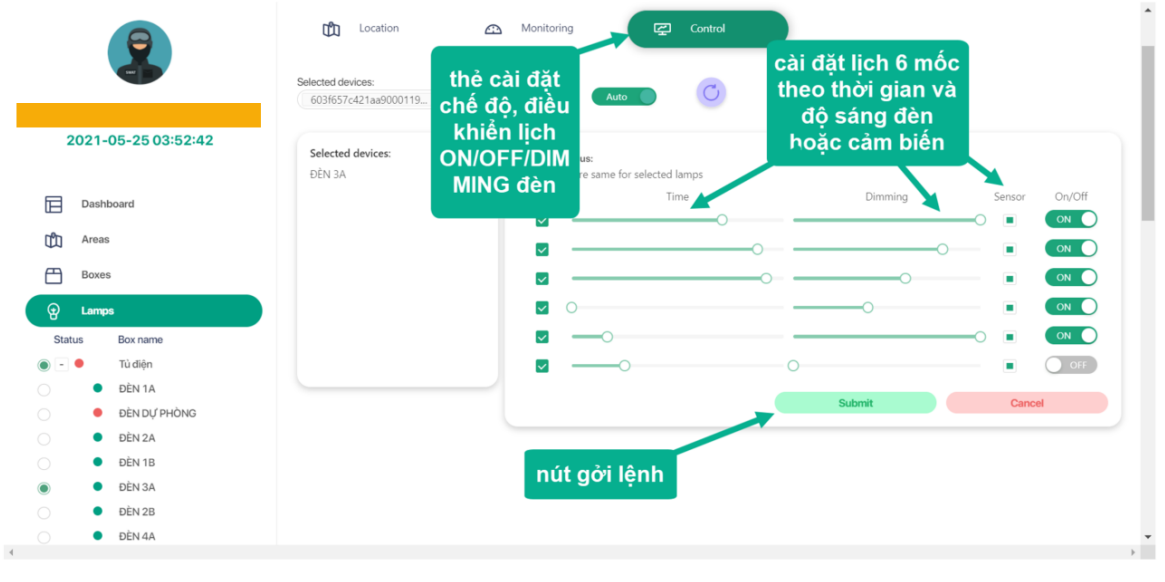

*Hình 3. 13 – Cài đặt điều khiển đèn chế độ tự động*

Chế độ điều khiển trực tiếp

| 四日                                                                          |                                                              |                                                          |         | ⋇<br>Menu                                     |
|-----------------------------------------------------------------------------|--------------------------------------------------------------|----------------------------------------------------------|---------|-----------------------------------------------|
|                                                                             | œ<br>Location<br>$\bigcirc$<br>Selected devices:<br>ĐÊN 1A X | ☞<br>Control<br>Monitoring<br>Manual/auto:<br>Manual     |         |                                               |
| 2021-05-25 07:59:08                                                         | Selected devices:<br>ĐÈN 1A<br>$\qquad \qquad \oplus$        | Request status:<br>Schedules are same for selected lamps |         |                                               |
| 目<br>Dashboard                                                              |                                                              | Time<br>Timer                                            | Dimming | On/Off<br>Sensor                              |
| th<br>Areas                                                                 |                                                              | $\Box$<br>$\circ$                                        |         | ON O                                          |
|                                                                             |                                                              | $\Box$<br>$\bigcirc$                                     |         | ON O<br>$\begin{array}{c} \hline \end{array}$ |
| $\bigcap$<br>Boxes                                                          |                                                              | $\Box$<br>$\circ$                                        |         | ON O<br>$\begin{array}{c} \hline \end{array}$ |
| $\circledR$<br>Lamps                                                        |                                                              | $\Box$<br>$\bigcirc$                                     |         | $\equiv$<br>$\circ$ $\bullet$                 |
| Status<br>Box name                                                          |                                                              | $\Box$<br>$\circ$                                        | ∩       | $\begin{array}{c} \hline \end{array}$<br>ON O |
| Tù diện<br>٠                                                                |                                                              | $\Box$<br>$\circ$                                        | ∩       | $\equiv$<br>$\bullet$ OFF                     |
| ĐÈN 1A<br>ĐÈN DỰ PHÒNG<br>$\bigcirc$<br>$\bullet$<br>ĐÈN 2A<br>$\circ$<br>٠ |                                                              |                                                          | Submit  | Cancel                                        |
| $\overline{a}$                                                              |                                                              |                                                          |         | $\frac{1}{\sqrt{2}}$                          |

*Hình 3. 14 – Cài đặt điều khiển đèn trực tiếp*

e) Quản lý các cảnh báo sự cố như: mất nguồn, mất kết nối…trạng thái sự cố

►Click chuột trái vào thẻ Warnings (chọn khoảng thời gian xem)

Hệ thống sẽ trả về các cảnh báo từ các đèn như: quá nhiệt, ngắn mạch, quá áp, thấp áp, hư hỏng thiết bị… và trạng thái các cảnh báo đã được xử lý hay chưa, người vận hành có thể chọn Edit để cập nhật ghi chú các thông tin chi tiết.

|            |                          | 2021-05-09 ~ 2021-05-31       | Select warning type                           | $\mathbb{Q}$<br>MAC, Name |               |                |  |  |
|------------|--------------------------|-------------------------------|-----------------------------------------------|---------------------------|---------------|----------------|--|--|
|            |                          |                               | Temperature is too high                       |                           |               |                |  |  |
|            |                          | ■<br>Date                     | Load current is too high                      | Comment<br>type           | Closed        | <b>Actions</b> |  |  |
|            | 2021-05-25 04:02:22      | □<br>24.05.2021 06:28:46      | Short circuit circumstance<br>Load got damage | er supply                 | $\bullet$ Yes | Edit           |  |  |
|            |                          | $\Box$<br>24.05.2021 06:27:53 | There is no load at the end p                 | er supply                 | $\bullet$ Yes | Edit           |  |  |
| 屇          | Dashboard                | $\Box$<br>24.05.2021 06:27:35 | Software failure<br>Under-voltage lockout     | er supply                 | $\bullet$ Yes | Edit           |  |  |
| th         | Areas                    | $\Box$<br>24.05.2021 06:27:31 | Over-voltage lockout                          | $\rightarrow$ er supply   | $\bullet$ Yes | Edit           |  |  |
| М          | Boxes                    | $\Box$<br>24.05.2021 06:26:19 | 504500001B6BD55E                              | Lost power supply         | $\bullet$ Yes | Edit           |  |  |
| $\bigcirc$ | Lamps                    | $\Box$<br>24.05.2021 06:26:06 | 5045000016BEF324                              | Lost power supply         | $\bullet$ Yes | Edit           |  |  |
| ⚠          | <b>Warnings</b>          | $\Box$<br>24.05.2021 06:25:28 | 504500000208CA3B                              | Lost power supply         | $\bullet$ Yes | Edit           |  |  |
| 言          | Commands                 | $\Box$<br>24.05.2021 06:24:56 | 50450000EC6BF81C                              | Lost power supply         | $\bullet$ Yes | Edit           |  |  |
| 点          | Events                   | $\Box$<br>24.05.2021 06:24:37 | 50450000BA72FB8E                              | Lost power supply         | $\bullet$ Yes | Edit           |  |  |
| දුරිදු     | Settings<br>$\checkmark$ | $\Box$<br>24.05.2021 06:24:12 | 50450000FF80E427                              | Lost power supply         | $\bullet$ Yes | Edit           |  |  |
|            |                          | $\Box$<br>24.05.2021 06:21:28 | 50450000FA41AE71                              | Lost power supply         | ● Yes         | Edit           |  |  |
|            |                          | $\sim$<br><b>RARRANALARAR</b> | .                                             |                           |               |                |  |  |

*Hình 3. 15 – Thống kê các cảnh báo, trạng thái xử lý*

f) Quản lý các sự kiện như: dữ liệu, thời gian gởi, thiết bị gởi, nội dung gói tin (điện áp, dòng điện, công suất, năng lượng, trạng thái hoạt động, chế độ điều khiển…)

►Click chuột trái vào thẻ Events

|        |                          | 2021-05-19 ~ 2021-05-25 | Select event type                                   | MAC                                                              | $\hbox{Q}$     | 上 Download Excel file |               |
|--------|--------------------------|-------------------------|-----------------------------------------------------|------------------------------------------------------------------|----------------|-----------------------|---------------|
|        |                          | Date                    | <b>MAC</b><br>Input voltage (V)                     | Consumption energy (kWh)                                         | <b>Details</b> | <b>RSSI</b>           | <b>SNR</b>    |
|        | 2021-05-25 04:06:30      | 25.05.2021 04:06:05     | Input current (mA)<br>50450000                      | (96)                                                             | 100%           | $-73$                 | 11            |
|        |                          | 25.05.2021 04:06:04     | Active Power (W)<br>50450000<br>Current Dimming (%) | Is (Power ON, OFF)                                               | Power On       | $-73$                 | 12            |
| 屇      | Dashboard                | 25.05.2021 04:05:50     | 50450000<br>Max allowed Dimming (%)                 | Is (Power ON, OFF)                                               | Power On       | $-78$                 | 11.5          |
| m      | Areas                    | 25.05.2021 04:05:47     | 50450000                                            | Device working mode (IDLE,<br>(96)                               | 40%            | $-71$                 | $\mathcal{G}$ |
| 罒      | Boxes                    | 25.05.2021 04:05:43     | 504500004D4C94A3                                    | Power supply status (Power<br>Power supply status (Power ON,OFF) | Power On       | $-71$                 | 10.8          |
| ඹ      | Lamps                    | 25.05.2021 04:05:33     | 50450000BA72FB8E                                    | Current Dimming (%)                                              | 40%            | $-79$                 | 9.2           |
| ∧      | Warnings                 | 25.05.2021 04:05:14     | 50450000B29682E1                                    | Current Dimming (%)                                              | 100%           | $-71$                 | 9.2           |
| 言      | Commands                 | 25.05.2021 04:05:13     | 50450000EFEF4B4A                                    | Current Dimming (%)                                              | 100%           | $-72$                 | 11.2          |
| 夁      | <b>Events</b>            | 25.05.2021 04:05:07     | 504500004D4C94A3                                    | Current Dimming (%)                                              | 40%            | $-71$                 | 11.5          |
| දුලිදු | Settings<br>$\checkmark$ | 25.05.2021 04:04:54     | 5045000042A8FB03                                    | Power supply status (Power ON, OFF)                              | Power On       | $-72$                 | 8.8           |
|        |                          | 25.05.2021 04:04:36     | 5045000042A8FB03                                    | Current Dimming (%)                                              | 40%            | $-81$                 | 8.8           |
|        |                          | 25.05.2021 04:04:00     | 50450000AB1541BE                                    | Power supply status (Power ON, OFF)                              | Power On       | $-95$                 | 8.8           |

*Hình 3. 16 – Thống kê các gói tin gởi lên từ thiết bị*

g) Quản lý các lệnh hệ thống gởi đến thiết bị như: ON/OFF/DIMMING, set lịch, đọc phiên bản phần mềm…cũng như các lệnh do người dùng gởi đến đèn, trạng thái thực thi lệnh từ thiết bị báo về.

►Click chuột trái vào thẻ Commands

|                      |              |                                                                                          |        |                         |                  |                                | 꾦                                   | Menu          |
|----------------------|--------------|------------------------------------------------------------------------------------------|--------|-------------------------|------------------|--------------------------------|-------------------------------------|---------------|
|                      |              |                                                                                          |        | 2021-05-02 ~ 2021-05-31 | MAC, Name        | $\hbox{\scriptsize\textsf{Q}}$ |                                     |               |
|                      |              |                                                                                          | П      | Date                    | <b>MAC</b>       | <b>Command type</b>            | <b>Details</b>                      | Confirmed     |
| 2021-05-25 04:09:02  |              | $\pm$                                                                                    | $\Box$ | 19.05.2021 22:41:39     | 5045000050B856CB | Read data by ID                | Power supply status (Power ON, OFF) | O Yes         |
|                      |              | $\begin{array}{c} \end{array}$                                                           | $\Box$ | 19.05.2021 22:40:35     | 5045000050B856CB | Set RTC                        | 19.05.2021 22:40:33                 | $\bullet$ Yes |
| 目<br>Dashboard       |              | $\begin{array}{c} + \end{array}$                                                         | $\Box$ | 18.05.2021 18:37:26     | 5045000050B856CB | Set RTC                        | 18.05.2021 18:37:23                 | <b>O</b> Yes  |
| th<br>Areas          |              |                                                                                          | $\Box$ | 17.05.2021 22:16:04     | 50450000B2B6F75E | Set RTC                        | 17.05.2021 22:16:03                 | $\bullet$ Yes |
| М<br>Boxes           |              | $\left  + \right $                                                                       | $\Box$ | 17.05.2021 22:16:04     | 5045000018C9AF6B | Set RTC                        | 17.05.2021 22:16:03                 | $\bullet$ Yes |
| ඹ<br>Lamps           |              | $\begin{array}{c} + \end{array}$                                                         | $\Box$ | 17.05.2021 21:30:40     | 5045000068F6D3C3 | Set RTC                        | 17.05.2021 21:30:39                 | ● Yes         |
| Warnings<br>△        |              | $\begin{array}{c} \begin{array}{c} \begin{array}{c} \end{array} \end{array} \end{array}$ | $\Box$ | 17.05.2021 20:30:53     | 504500000208CA3B | Read data by ID                | Power supply status (Power ON, OFF) | $\bullet$ Yes |
| 這<br><b>Commands</b> |              | $\pm$                                                                                    | $\Box$ | 17.05.2021 20:30:53     | 504500001B848F4A | Read data by ID                | Power supply status (Power ON,OFF)  | $\bullet$ Yes |
| 壸<br>Events          |              | $^{\rm +}$                                                                               | $\Box$ | 17.05.2021 20:30:53     | 50450000F9D6A091 | Read data by ID                | Power supply status (Power ON, OFF) | O Yes         |
| දුරි<br>Settings     | $\checkmark$ | $\left  + \right $                                                                       | $\Box$ | 17.05.2021 20:30:53     | 50450000B9B7CFE7 | Read data by ID                | Power supply status (Power ON, OFF) | O Yes         |

*Hình 3. 17 – Thống kê các lệnh gởi từ hệ thống đến thiết bị, trạng thái thực thi*

3.2.3. **Bước 3:** Quản lý phân cấp hệ thống chiếu sáng

<span id="page-19-0"></span>Theo mô hình quản lý chiếu sáng, người dùng được cấp 1 trang web để quản lý toàn bộ hệ thống chiếu sáng. Mỗi trang web có thể tạo nhiều dự án, mỗi dự án bao phủ nhiều khu vực (tuyến đường), mỗi tuyến đường thông thường được điều khiển bởi 1 tủ điện, và các tủ điện cung cấp truyền tải điện cho các đèn trên cùng đường dây

a) Thống kê, tạo mới dự án

►Chọn Setting/ Manage projects

Khi click vào dư án, hệ thống sẽ chuyển đến trang chứa các khu vực thuộc dư án

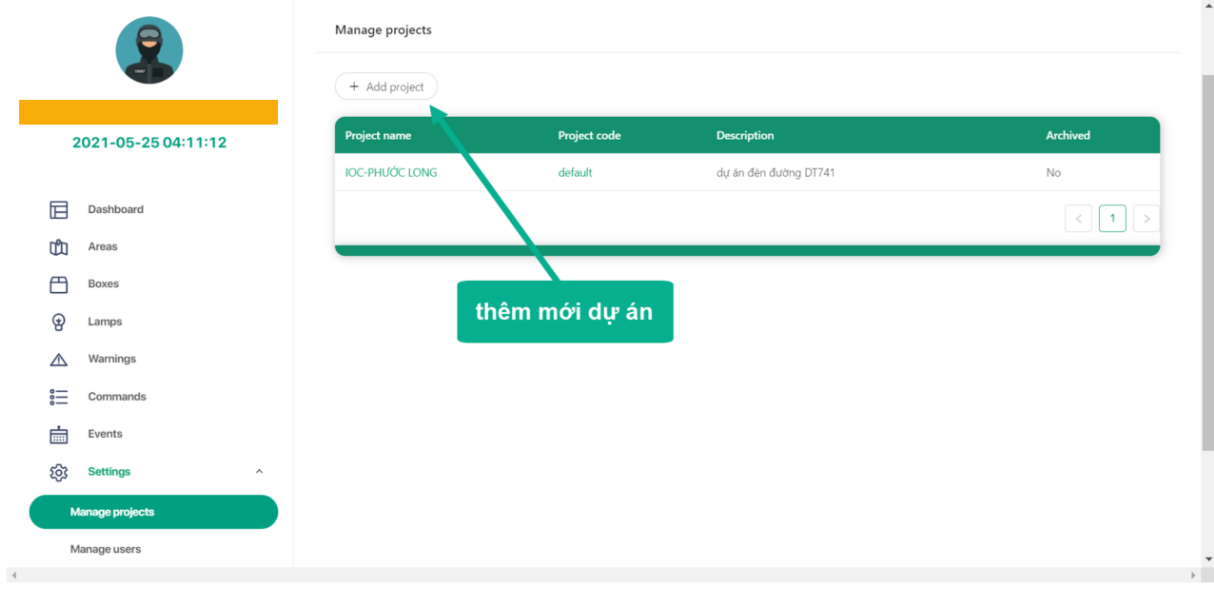

*Hình 3. 18 – Xem các dự án và tạo mới phân cấp quản lý theo dự án*

b) Thống kê, tạo mới khu vực

Chon Setting/Manage areas

Khi click vào khu vực, hệ thống sẽ chuyển đến trang chứa các tủ điện thuộc khu vực

| 2021-05-25 08:41:38<br>目<br>Dashboard<br><b>ch</b><br>Areas<br>М<br>Boxes<br>ඉ<br>Lamps<br>Warnings<br>△<br>言<br>Commands |              |                             |                             |                                |                                                        | Ж<br>Menu                     |
|----------------------------------------------------------------------------------------------------|--------------|-----------------------------|-----------------------------|--------------------------------|--------------------------------------------------------|-------------------------------|
|                                                                                                    |              | Area name $\Leftrightarrow$ | Box count $\Leftrightarrow$ | Active Power $\Leftrightarrow$ | <b>Consumption Energy <math>\Leftrightarrow</math></b> | $+$ Add area<br><b>Action</b> |
|                                                                                                    |              | ĐƯỜNG DT741                 | $\circledcirc$              | $\circledcirc$                 |                                                        | Edit                          |
|                                                                                                    |              |                             |                             |                                |                                                        |                               |
|                                                                                                    |              |                             |                             |                                | thêm mới khu vực                                       |                               |
|                                                                                                    |              |                             |                             |                                |                                                        |                               |
|                                                                                                    |              |                             |                             |                                |                                                        |                               |
|                                                                                                    |              |                             |                             |                                |                                                        |                               |
|                                                                                                    |              |                             |                             |                                |                                                        |                               |
| 夁<br>Events                                                                                                    |              |                             |                             |                                |                                                        |                               |
| දිරි<br><b>Settings</b>                                                                                                   | $\checkmark$ |                             |                             |                                |                                                        |                               |

*Hình 3. 19 – Xem các khu vực và tạo mới phân cấp quản lý theo khu vực*

# c) Thống kê, tạo mới tủ điện

Chọn Setting/ Manage cabinets

Khi click vào tìm kiếm tủ điện, hệ thống sẽ chuyển đến trang quản lý tủ điện

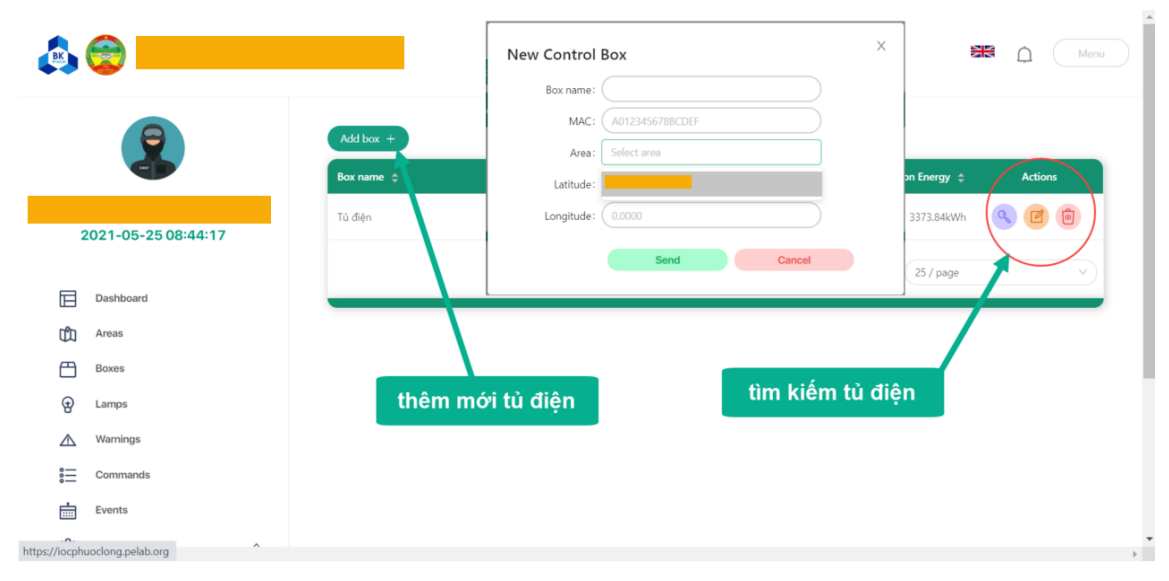

*Hình 3. 20 – Xem các tủ điện và tạo mới phân cấp quản lý theo tủ điện*

d) Thống kê, tạo mới đèn

Chọn Setting/ Manage lamps

Khi click vào tìm kiếm đèn, hệ thống sẽ chuyển đến trang quản lý đèn

|                                                  | Add Lamp $+$           |                                                   |                |                                             |                                |                     |
|--------------------------------------------------|------------------------|---------------------------------------------------|----------------|---------------------------------------------|--------------------------------|---------------------|
|                                                  | Name $\Leftrightarrow$ | Group $\Leftrightarrow$                           | Dimming%       | <b>Consumption Energy <math>\div</math></b> | Active Power $\Leftrightarrow$ | <b>Actions</b>      |
| 2021-05-25 08:57:50                              | ĐÈN 1A                 | DT741                                             | $\sim$         | 10.993kWh                                   | 152.245W                       | 9 团 间               |
|                                                  | ĐỀN DỰ PHÒNG           | DT741                                             | $\sim$         | 1.058kWh                                    | $-0.082W$                      | 向                   |
| Dashboard                                        | ĐÈN 2A                 | DT741                                             | $\sim$         | 10.882kWh                                   | 152.368W                       | 向                   |
| Areas<br>Boxes                                   | ĐÈN 1B                 | New Lamp                                          |                | 9.019kWh<br>X                               | 152.603W                       | 同                   |
| Lamps                                            | ĐÈN 3A                 | Device name:                                      |                | $\mathbb{S}^2$<br>11.078kWh                 | 156.834W                       |                     |
| Warnings                                         | ĐÈN 2B                 | A012345678BCDEF<br>MAC:<br>Group ID: Select group |                | 10.989kWh                                   | 153.993W                       |                     |
| Commands                                         | ĐÈN 4A                 | Select box<br>Box:<br>Latitude: 0.0000            |                | 10.71kWh                                    | 149.589W                       |                     |
| Events<br><b>Settings</b><br>$\hat{\phantom{a}}$ | ĐÈN 3B                 | Longitude: ( 0.0000                               |                | 10.963kWh                                   | 154.954W                       | 同                   |
| Manage projects                                  | ĐÈN 5A                 | U1141                                             | Send<br>Cancel | 10.971kWh                                   | 148.906W                       | 同                   |
| Manage users                                     | ĐÈN 4B                 | DT741                                             | $\sim$         | 11.069kWh                                   | 151.57W                        | 向<br>$\overline{a}$ |

*Hình 3. 21 – Xem các đèn và tạo mới phân cấp quản lý theo từng đèn*

### e) Quản lý người dùng

Tài khoản admin đăng nhập có thể tạo mới người dùng với quyền theo dõi (user) hoặc quyền điều khiển (admin), thay đổi thông tin, cập nhập mật khẩu các tài khoản trên hệ thống

|                                     | Manage users               |          |                     |               |               |                |
|-------------------------------------|----------------------------|----------|---------------------|---------------|---------------|----------------|
|                                     | + Create user              |          |                     |               |               |                |
| 2021-05-25 09:03:30                 | Date                       | Username | Lastname, Firstname | Administrator | <b>Status</b> | <b>Actions</b> |
| Dashboard                           | 03.03.2021 12:09:28<br>$+$ | adminioc | Nguyễn Hoài Phong   | Yes           | • 2 online    | Delete         |
| 囸<br>tù<br>Areas                    |                            |          |                     |               |               |                |
| 凸<br>Boxes                          |                            |          |                     |               |               |                |
| ම<br>Lamps                          |                            |          |                     |               |               |                |
| Warnings<br>⚠                       |                            |          |                     |               |               |                |
| 這<br>Commands                       |                            |          |                     |               |               |                |
| 夁<br>Events                         |                            |          |                     |               |               |                |
| දලි3<br><b>Settings</b><br>$\wedge$ |                            |          |                     |               |               |                |
| Manage projects                     |                            |          |                     |               |               |                |
| <b>Manage users</b>                 |                            |          |                     |               |               |                |
|                                     |                            |          |                     |               |               |                |

*Hình 3. 22 – Thống kê, thêm mới xóa tài khoản người dùng*

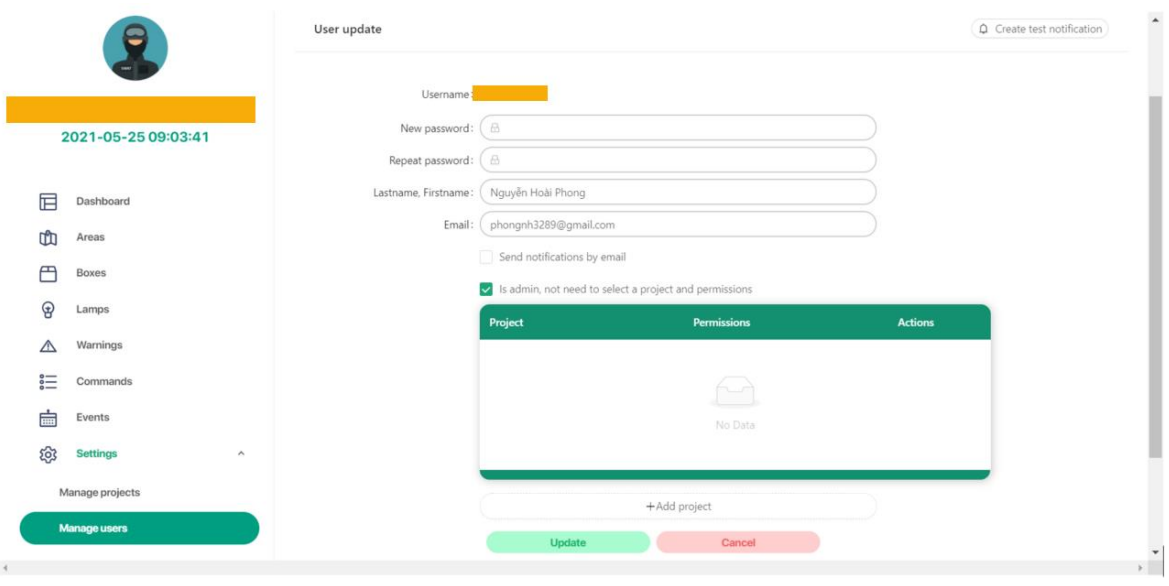

*Hình 3. 23 – Cập nhật thông tin tài khoản*

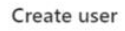

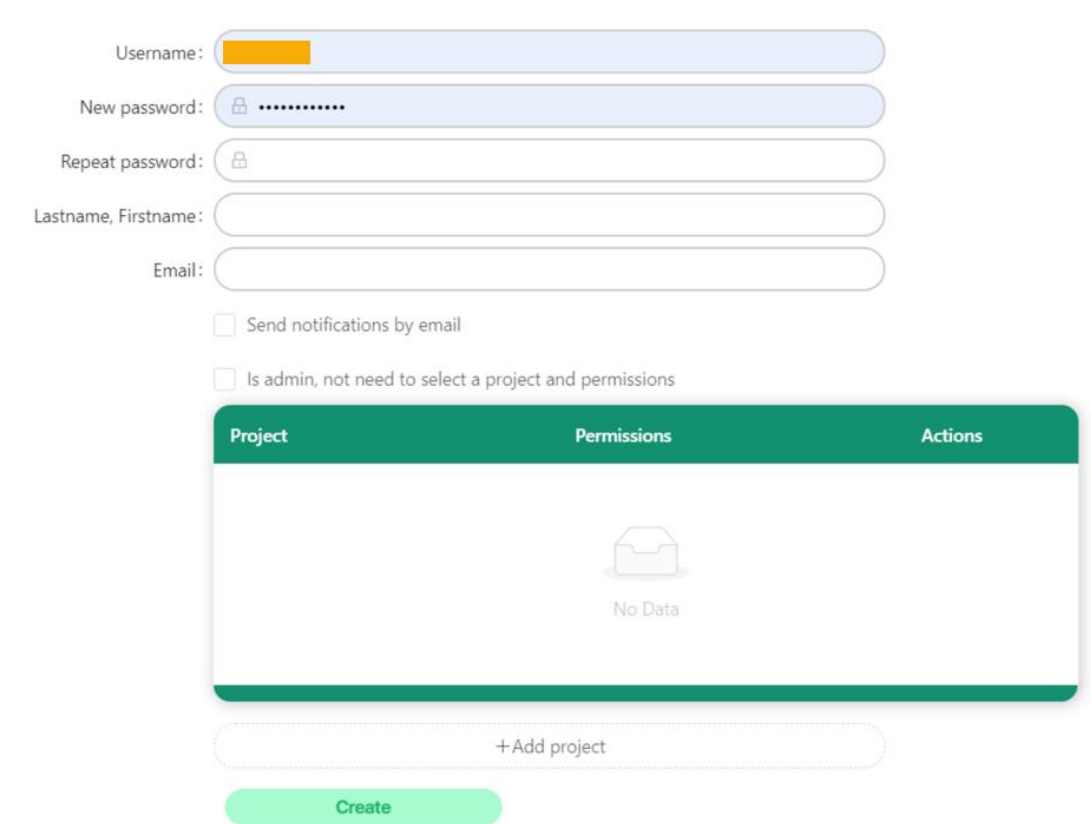

*Hình 3. 24 – Tạo tài khoản mới*

3.2.4. **Bước 4:** Điều khiển tủ điện chiếu sáng

<span id="page-22-0"></span>Cài đặt chế độ hoạt động tủ điện bằng cách gạt switch sang chế độ tương ứng

- Chế độ tự động: gạt switch sang AUTO mode, lúc này tủ điện hoạt động tương thích với hệ thống truyền thống, điều khiển tuyến đường qua timer
- Chế độ smart: gạt switch sang SMART mode, tủ điện điều khiển luôn ON (các bộ điều khiển đèn luôn hoạt động)
- Chế độ nghỉ: gạt switch sang OFF mode, tủ ngắt điện toàn bộ hệ thống chiếu sáng

Chọn theo từng tủ cần cài đặt, chọn lệnh cài đặt bao gồm:

- **Power: ON/OFF** trực tiếp tủ
- Set lịch chạy: cài đặt lịch chạy tự động bao gồm  $2 \text{ m\text{\textdegree}}$
- Cài đặt timer với chế độ AUTO

### **Quy trình vận hành tủ điện**

**Bước 1:** Đóng CB cấp nguồn cho tủ, gateway

Khi đóng CB đồng hồ đo các thông số điện tại chỗ hoạt động, bộ điều khiển Lora, Gateway Lora và Timer 24h hoạt đông.

### **Bước 2:** Chọn chế độ vận hành

Chế độ tự động (AUTO): Gạt switch qua chế độ tự động, tiếp điểm thường ON/OFF timer có điện, cài đặt thời gian bằng cách set trên timer tương ứng với thời gian On và thời gian Off mong muốn, đến thời gian ON tiếp điểm ON/OFF timer đóng lại contactor có điện đóng tải với điện lưới, hệ thống đèn sáng, đến thời gian OFF tiếp điểm mở ra contactor mất điện hệ thống đèn LED tắt.

Chế độ thông minh (SMART): Gạt switch qua chế độ thông minh, tiếp điểm thường mở lora có điện, khi có lệnh từ server gởi xuống tiếp điểm lora đóng lại, contactor có điện đóng tải với điện lưới, cung cấp điện cho hệ thống đèn, khi server gởi lệnh OFF xuống tiếp điểm lora mở ra contactor mất điện hệ thống đèn LED tắt. Nếu không có lệnh gởi mặc định sẽ chạy theo lịch ON/OFF đã cài đặt trước. Thông thường ở chế độ smart tủ điện luôn ON để cấp nguồn liên tục cho các bộ đèn led thông minh.

Bộ điều khiển LoraWan liên tục thu thập thông số điện hệ thống hoạt động gởi lên server qua máy tính công nghiệp, đồng thời hiển thị tại chỗ qua màn hình LCD và đưa ra các cảnh báo sự cố.